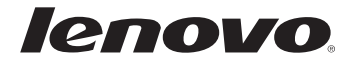

# Lenovo G70-70/G70-80 Z70-80 Podręcznik użytkownika

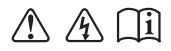

Przed rozpoczęciem korzystania z komputera zapoznaj wskazówkami w dołączonych instrukcjach. się z informacjami na temat bezpieczeństwa i ważnymi

- **Uwagi**
- Przed rozpoczęciem używania urządzenia należy się zapoznać z *Podręcznikiem z informacjami ogólnymi i dotyczącymi bezpieczeństwa Lenovo.*
- W niektórych instrukcjach zawartych w tym podręczniku przyjmuje się, że użytkownik korzysta z systemu Windows® 8.1. W przypadku innych systemów Windows niektóre operacje mogą być wykonywane inaczej. W innych systemach niektóre operacje mogą nie być wykonywane.
- Funkcje opisane w niniejszym podręczniku są wspólne dla wszystkich modeli. Niektóre funkcje mogą nie być dostępne w danym komputerze, jak również dany komputer może być wyposażony w inne funkcje, nieopisane w niniejszej instrukcji.
- Ilustracje użyte w niniejszej instrukcji dotyczą komputera Lenovo G70-70, chyba że określono inaczej.
- Ilustracje przedstawione w niniejszej instrukcji mogą różnić się od rzeczywistego produktu. Zapoznaj się z rzeczywistym produktem.

#### **Uwaga ogólna**

• Szczegółowe informacje zawarto w sekcji Guides & Manuals pod adresem http://support.lenovo.com.

# Spis treści

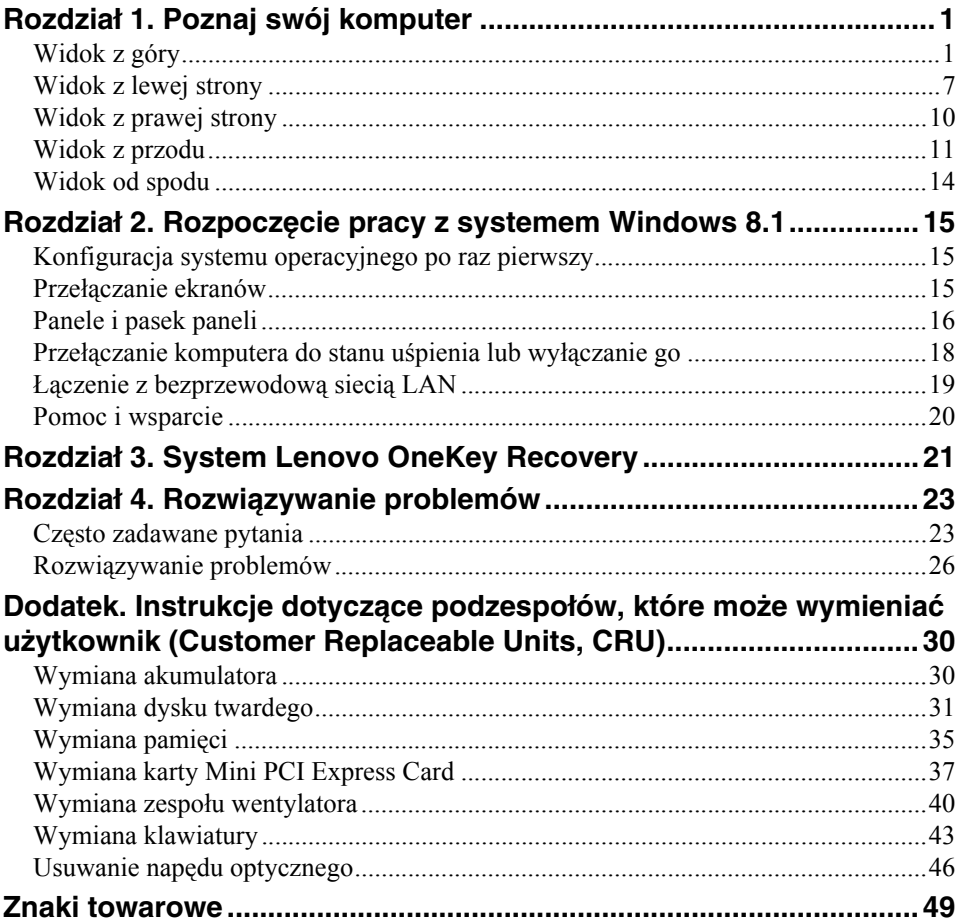

### <span id="page-4-1"></span><span id="page-4-0"></span> $\blacksquare$  Widok z góry -

#### **G70-70/G70-80**

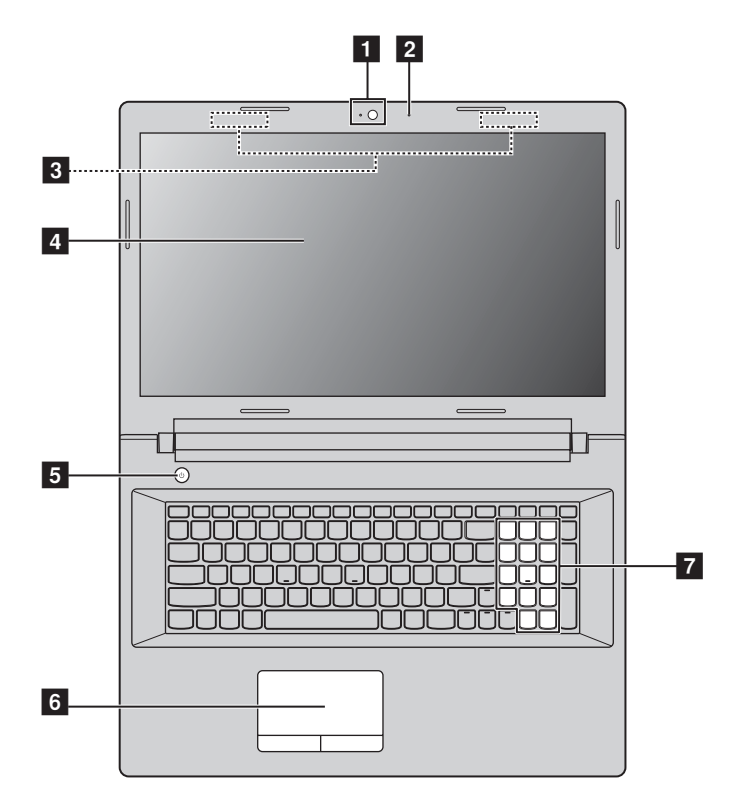

**Z70-80**

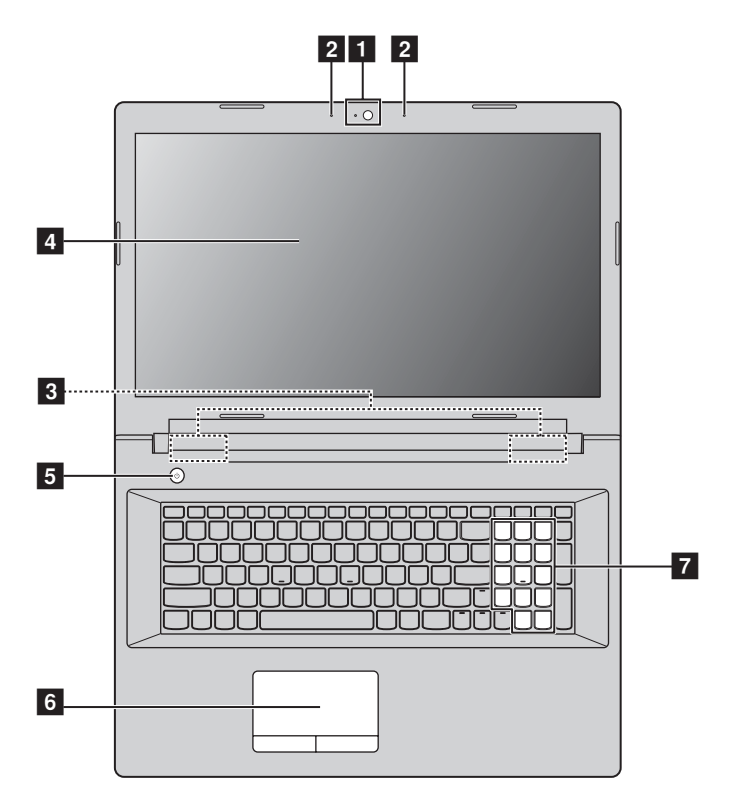

**Uwaga:** Obszary oznaczone przerywanymi liniami określają części, które nie są widoczne z zewnątrz.

#### **Uwaga:** -

**•** *NIE* należy otwierać panelu wyświetlacza bardziej niż o 130 stopni. Przed zamknięciem wyświetlacza sprawdź, czy na klawiaturze *nie* został długopis lub inny przedmiot. W przeciwnym wypadku możesz uszkodzić wyświetlacz.

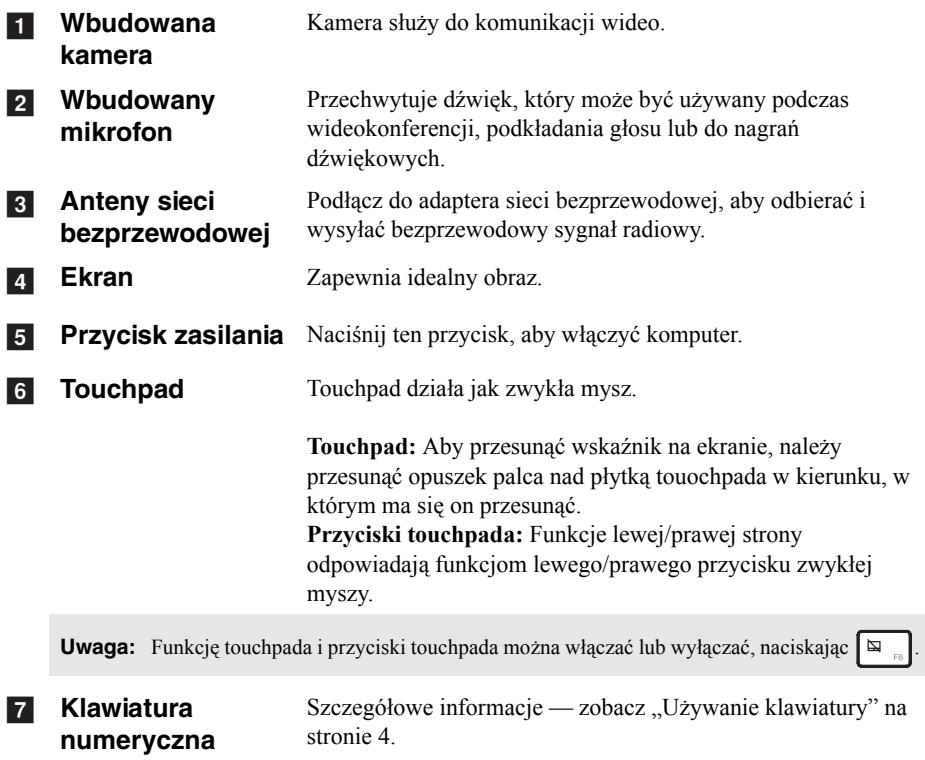

#### <span id="page-7-0"></span>**Używanie klawiatury**

Komputer jest wyposażony w klawisze numeryczne i funkcyjne oraz może być wyposażony w klawiaturę numeryczną zintegrowaną w standardowej klawiaturze.

#### **Klawiatura numeryczna**

Klawiatura posiada osobną klawiaturę numeryczną. Aby włączyć lub wyłączyć klawiaturę numeryczną, naciśnij klawisz **Num Lock**.

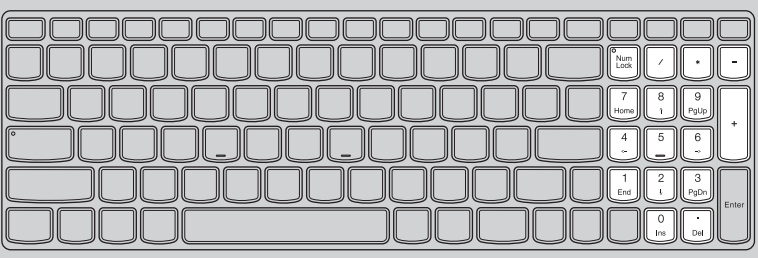

#### **Klawisze skrótów**

Dostęp do niektórych ustawień systemu można szybko uzyskać naciskając odpowiednie klawisze skrótów.

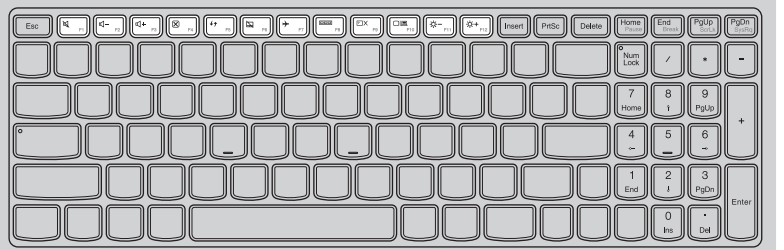

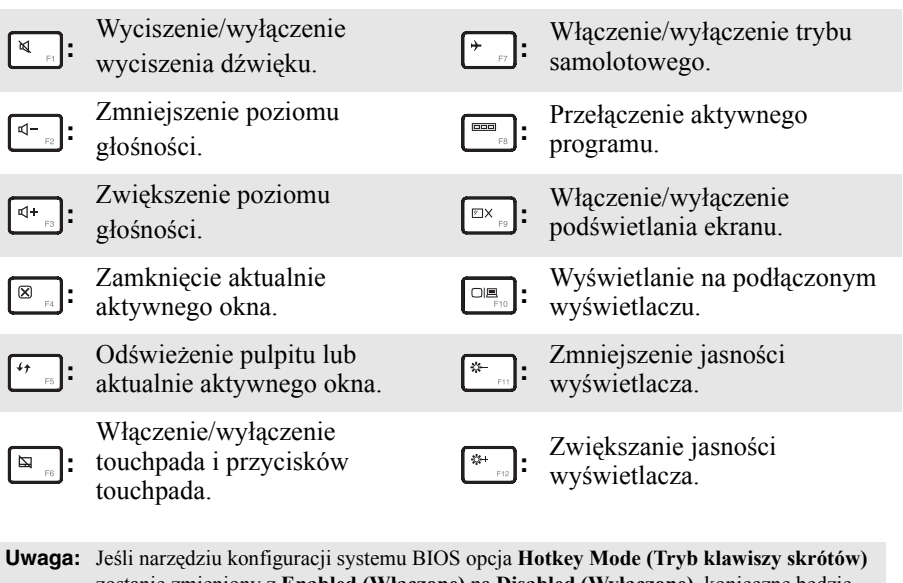

zostanie zmieniony z **Enabled (Włączone)** na **Disabled (Wyłączone)**, konieczne będzie naciśnięcie klawisza Fn w połączeniu z odpowiednim skrótem klawiszowym.

#### **Kombinacje stosowane z klawiszami funkcyjnymi**

Za pomocą klawiszy funkcyjnych można szybko zmieniać funkcje operacyjne. Aby użyć tej funkcji, naciśnij i przytrzymaj **Fn 1**; następnie naciśnij jeden z klawiszy funkcyjnych  $\boxed{2}$ .

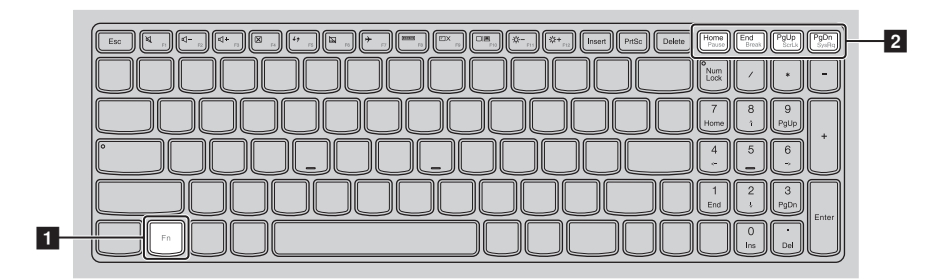

Poniżej zostały opisane funkcje poszczególnych klawiszy funkcyjnych.

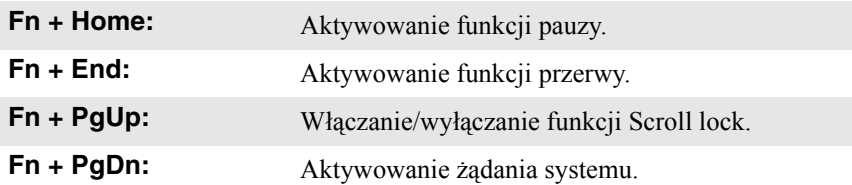

<span id="page-10-0"></span>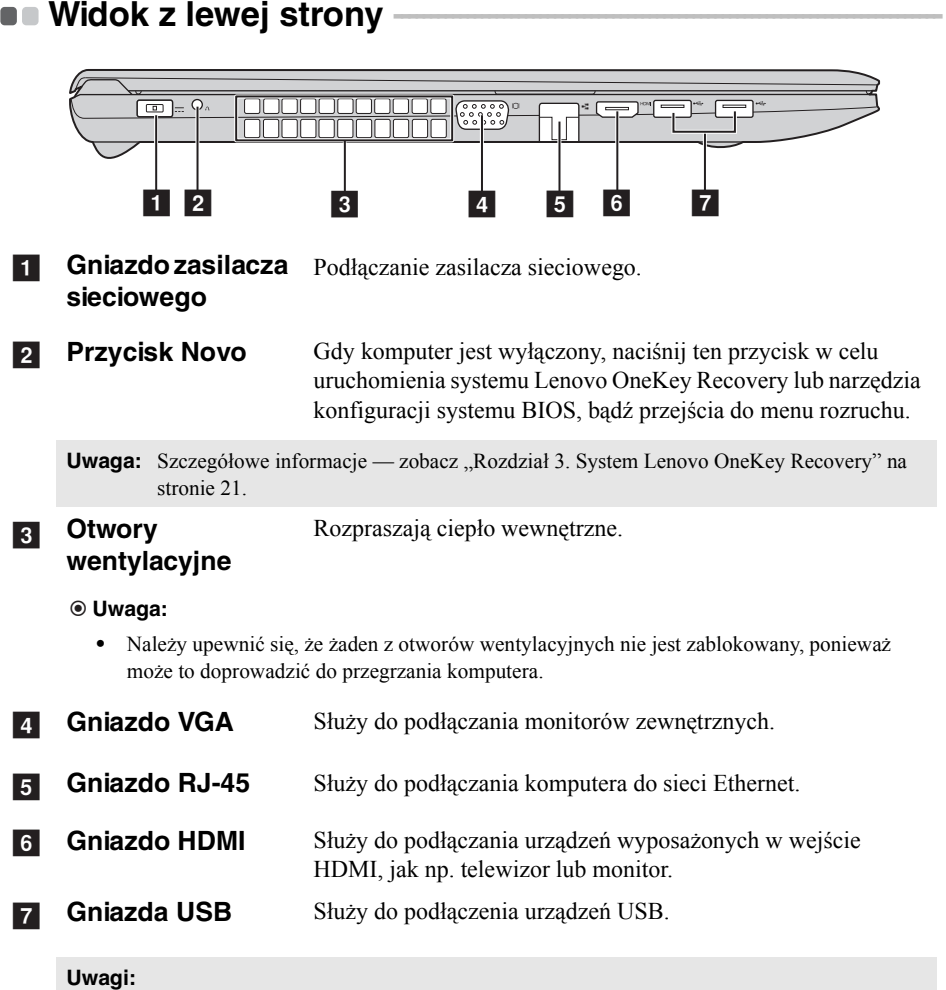

- **•** Niebieskie gniazdo obsługuje USB 3.0.
- Szczegół[owe informacje zobacz "Pod](#page-11-0)łączanie urządzeń USB" na stronie 8.

#### <span id="page-11-0"></span>**Podłączanie urządzeń USB**

Można podłączyć do komputera urządzenie USB, wkładając jego wtyczkę USB (typ A) do gniazda USB w komputerze.

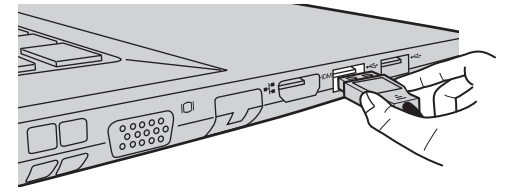

Przy pierwszym podłączeniu urządzenia USB do określonego gniazda USB w komputerze, system Windows automatycznie zainstaluje sterownik dla tego urządzenia. Po zainstalowaniu sterownika można odłączyć, a następnie ponownie podłączyć urządzenie, bez konieczności wykonywania dodatkowych czynności.

**Uwaga:** Zazwyczaj system Windows wykrywa nowe urządzenie po jego podłączenie, a następnie automatycznie instaluje sterownik. Jednak niektóre urządzenia mogą wymagać zainstalowania sterownika przed podłączeniem. Przed podłączeniem urządzenia należy zapoznać się z dokumentacją dostarczoną przez producenta urządzenia.

Przed odłączeniem pamięci USB upewnij się, że przesyłanie danych pomiędzy komputer a tym urządzeniem zostało zakończone. Kliknij ikonę **Bezpieczne usuwanie sprzętu i wysuwanie nośników** w obszarze powiadomień systemu Windows, aby usunąć urządzenie przed jego odłączeniem.

**Uwaga:** Jeśli urządzenie USB korzysta przewodu zasilającego, przed podłączeniem urządzenia należy podłączyć jego zasilanie. W przeciwnym razie urządzenie może nie zostać rozpoznane.

#### **Podłączanie przewodów sieciowych**

Aby podłączyć przewód sieciowy, wykonaj następujące czynności:

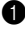

1 Trzymaj jedno złącze przewodu sieciowego, aby delikatnie nacisnąć pokrywę  $RJ-45$   $\blacksquare$ .

**2** Włóż złącze do gniazda RJ-45 2.

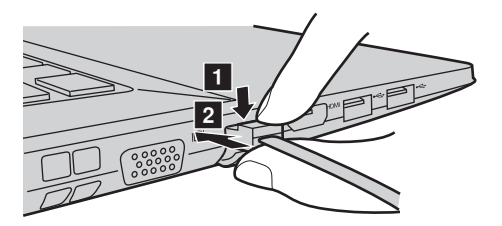

**Konfiguracja oprogramowania**

Skontaktuj się z dostawcą usług internetowych (ISP) w celu uzyskania szczegółowych informacji na temat konfigurowania komputera.

<span id="page-13-0"></span>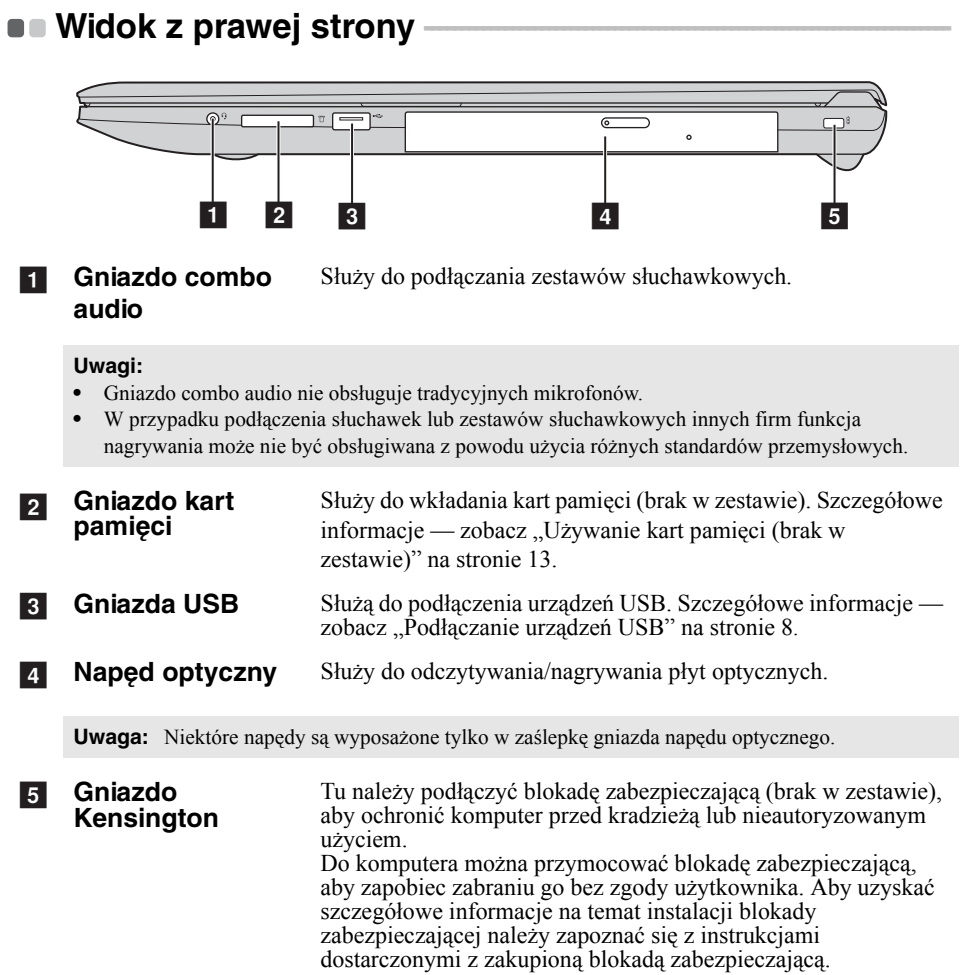

<span id="page-14-0"></span>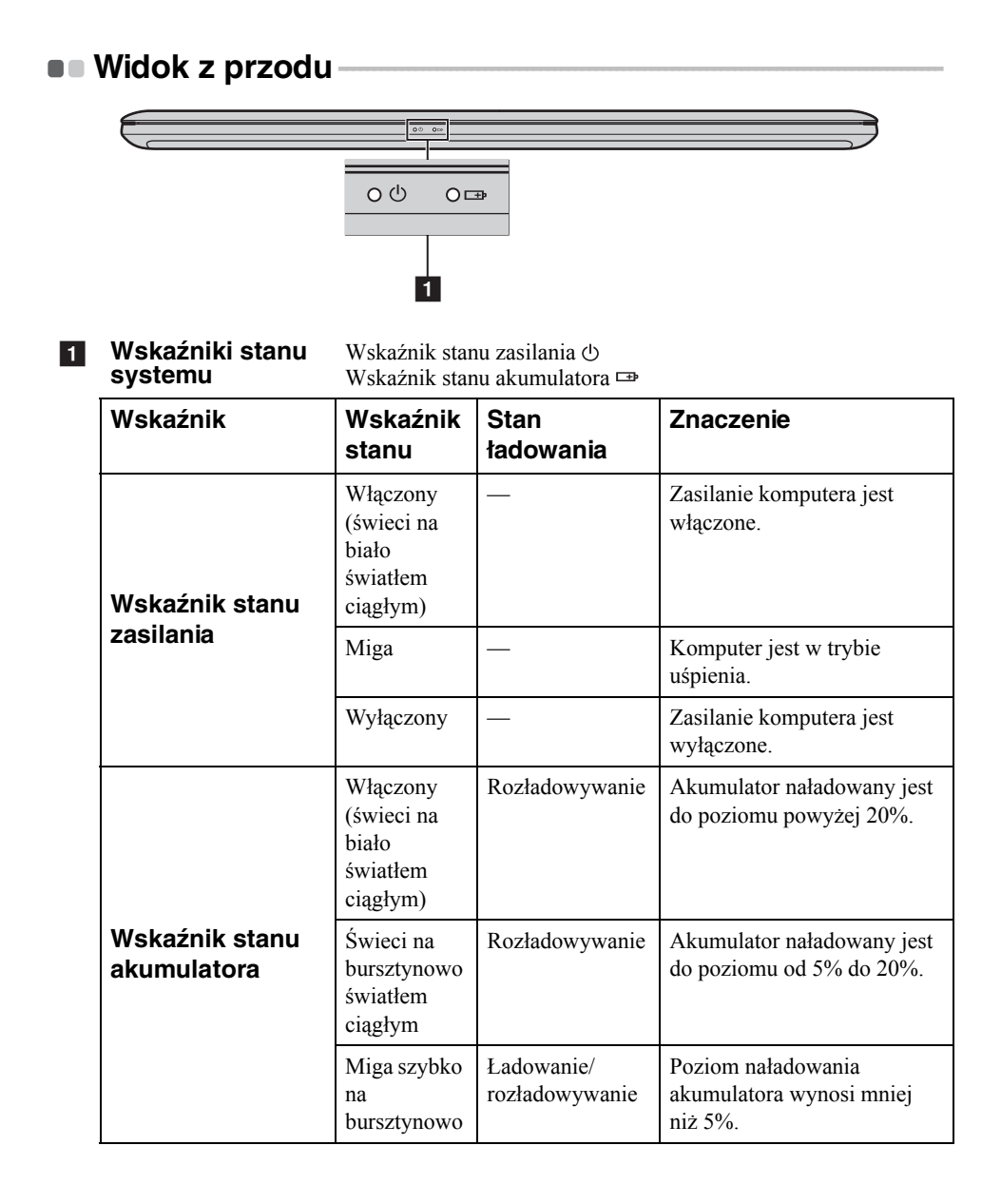

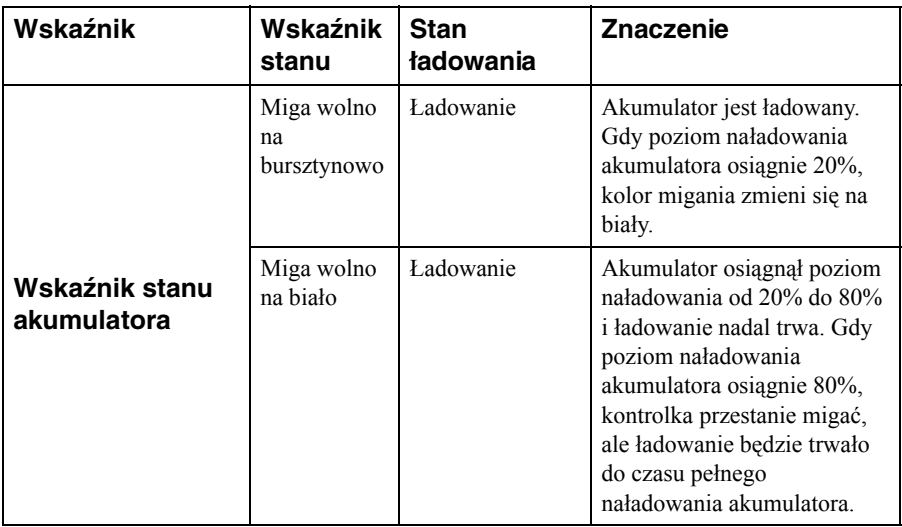

#### <span id="page-16-0"></span>**Używanie kart pamięci (brak w zestawie)**

Komputer obsługuje następujące typy kart pamięci:

- Karta Secure Digital (SD)
- MultiMediaCard (MMC)

#### **Uwaga:** -

- **•** Do gniazda wkładać *tylko* jedną kartę.
- **•** Czytnik kart nie obsługuje urządzeń SDIO (np. SDIO Bluetooth itp.).

#### **Wkładanie karty pamięci**

Wsuń kartę pamięci, aż zatrzaśnie się na swoim miejscu.

**Uwaga:** Jeśli z komputerem została dostarczona karta-zaślepka, popchnij kartę-zaślepkę, a następnie wyjmij ją przed włożeniem karty pamięci.

#### **Wyjmowanie karty pamięci**

Delikatnie wyjmij kartę pamięci z gniazda kart pamięci.

#### **Uwaga:** -

**•** Przed wyjęciem karty pamięci wyłącz ją za pomocą funkcji **Bezpieczne usuwanie sprzętu i wysuwanie nośników**, aby uniknąć uszkodzenia danych.

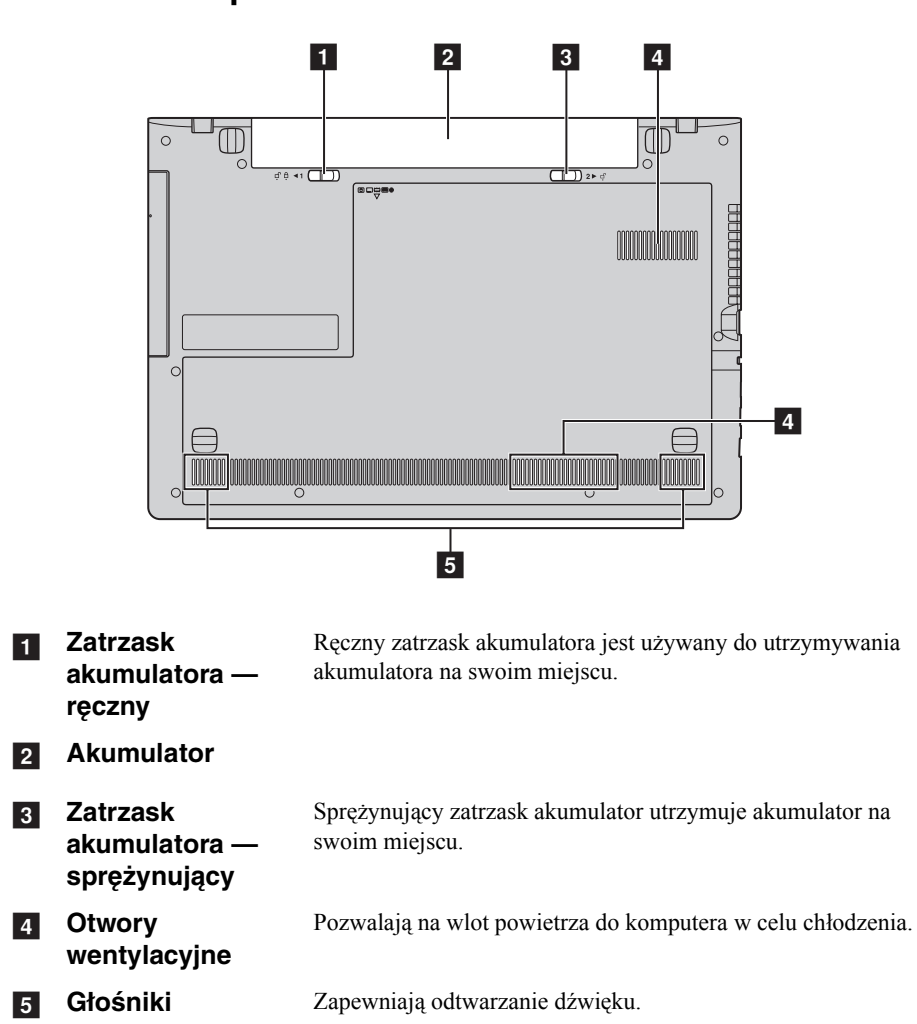

### <span id="page-17-0"></span> $\blacksquare$  Widok od spodu

### <span id="page-18-0"></span>**Rozdział 2. Rozpoczęcie pracy z systemem Windows 8.1**

### <span id="page-18-1"></span>**Konfiguracja systemu operacyjnego po raz pierwszy -**

Przy pierwszym użyciu komputera może być konieczne skonfigurowanie systemu operacyjnego. Proces konfiguracji może obejmować następujące czynności:

- Wybór regionu i języka
- Zaakceptowanie postanowień umowy licencyjnej
- Personalizowanie komputera
- Konfiguracja połączenia internetowego
- Ustawienia komputera
- Utworzenie konta użytkownika

### <span id="page-18-2"></span>**Przełączanie ekranów**

Aby przełączyć się z ekranu Start do pulpitu systemu Windows, wykonaj jedną z poniższych czynności:

- Kliknij kafelek **Pulpit** na ekranie Start.
- Naciśnij klawisze Windows  $\boxed{\blacksquare}$  + D.

Aby przełączyć się z pulpitu do ekranu Start, wykonaj jedną z następujących czynności:

- Kliknij **Start na pasku paneli**.
- Naciśnij klawisz Windows  $\boxed{=}$ .
- Przesuń kursor w lewy dolny róg, a następnie kliknij przycisk **Start**.

Aby przełączać się pomiędzy różnymi aplikacjami wykonaj następujące czynności:

- 1 Za pomocą myszy lub touchpada przesuń kursor myszy w lewy górny róg, a następnie zsuń w dół.
- 2 Po wyświetleniu listy aplikacji kliknij, aby przełączać aplikacje.

### <span id="page-19-0"></span>**Panele i pasek paneli**

**Panele** to przyciski nawigacyjne umożliwiające szybki dostęp do podstawowych zadań. Dostępne panele: Wyszukaj, Udostępnij, Start, Urządzenia i Ustawienia. Na **pasku paneli** widoczne jest menu zawierające panele.

Aby wyświetlić panele, wykonaj jedną z poniższych czynności:

- Przesuń wskaźnik w górny prawy lub dolny prawy róg, do momentu aż zostanie wyświetlony pasek paneli.
- Naciśnij klawisz Windows  $| \cdot | + C$ . Start

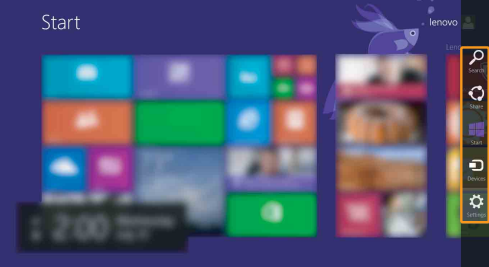

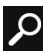

### **Panel Wyszukaj**

Panel **Wyszukaj** to wydajna, nowa funkcja pozwalająca na wyszukiwanie ustawień, plików, obrazów i filmów wideo w Internecie itd.

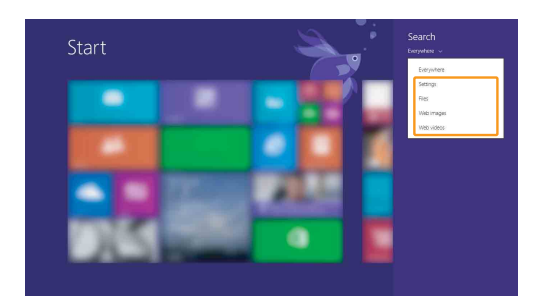

#### **Rozdział 2. Rozpoczęcie pracy z systemem Windows 8.1**

## **Panel Udostępniania**

Panel **Udostępniania** pozwala na wysyłanie linków, zdjęć i innych treści do znajomych i sieci społecznościowych, bez opuszczania obecnie używanej aplikacji.

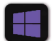

#### **Panel Start**

Panel **Start** to szybki sposób na przejście do ekranu Start.

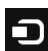

#### **Fanel Urządzenia**

Za pomoca panelu **Urządzenia** można wysyłać pliki do urządzeń zewnętrznych takich jak odtwarzacze, drukarki i rzutniki lub nawiązywać połączenia z urządzeniami.

### *<b>B* Panel Ustawienia

Panel **Ustawień** pozwala na wykonywanie prostych zadań takich jak ustawianie głośności lub wyłączanie komputera. Za pomocą panelu **Ustawienia** można także przejść do Panelu Sterowania podczas korzystania z ekranu pulpitu.

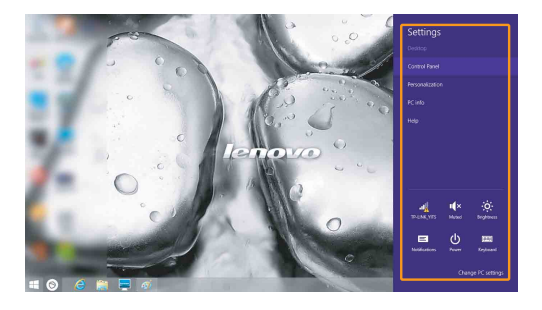

### <span id="page-21-0"></span>**Przełączanie komputera do stanu uśpienia lub**  wyłączanie go

Po zakończeniu pracy z komputerem można przełączyć go w stan uśpienia lub wyłączyć.

**Przełączanie komputera do stanu uśpienia**

Jeśli zamierzasz na chwilę odejść od komputera, wprowadź go w stan uśpienia. Gdy komputer znajduje się w trybie uśpienia, można szybko przywrócić go do normalnej pracy, pomijając proces rozruchu.

Aby przełączyć komputer w stan uśpienia, należy wykonać jedną z poniższych czynności:

- Zamknij pokrywę wyświetlacza.
- Nacisnąć przycisk zasilania.
- Kliknij przycisk **Start** w lewym dolnym rogu i wybierz **Zamknij lub wyloguj**   $\sin \theta \rightarrow \sin \theta$ *s*
- Otworzyć panele, a następnie wybrać Ustawienia  $\overrightarrow{C}$  → **Zasilanie** (b) →

**Uśpij**.

**Uwaga:** Przełącz komputer w stan uśpienia przed przenoszeniem go. Przenoszenie komputera kiedy talerze dysku twardego obracają się może uszkodzić dysk twardy powodując utratę danych.

Aby obudzić komputer, należy wykonać jedną z poniższych czynności:

- Naciśnij dowolny klawisz klawiatury.
- Naciśnij przycisk zasilania.

**Uwaga:** Dostępne tylko przy ustawieniach fabrycznych.

#### **Wyłączanie komputera**

Jeśli komputer nie będzie używany przez dłuższy czas, należy go wyłączyć. Aby wyłączyć komputer, wykonaj jedną z poniższych czynności:

- Naciśnij i przytrzymaj lub kliknij prawym przyciskiem myszy przycisk **Start** w lewym dolnym rogu ekranu i wybierz **Zamknij lub wyloguj się** → **Zamknij**.
- Otwórz pasek paneli i wybierz kolejno **Ustawienia**  $\begin{bmatrix} \bullet \\ \bullet \end{bmatrix}$  **→ Zasilanie** (**b**) →

### **Zamknij**.

### <span id="page-22-0"></span>**Laczenie z bezprzewodową siecią LAN**

#### **Włączanie połączenia bezprzewodowego**

Aby włączyć funkcje bezprzewodowe, wykonaj jedną z poniższych czynności:

- Naciśnij **F7** ( $\rightarrow$  ), aby wyłączyć tryb samolotowy, jeśli jest on włączony.
- Otwórz panele i wybierz **Ustawienia**  $\mathbf{G}$ ;  $\rightarrow$  , aby otworzyć stronę konfiguracji sieci. Przełącz przełącznik trybu samolotowego do pozycji **Wyłączony**.

#### **Łączenie z bezprzewodową siecią LAN**

Po włączeniu łączności bezprzewodowej komputer automatycznie wyszuka dostępne sieci bezprzewodowe i wyświetli je na liście dostępnych bezprzewodowych sieci LAN. Aby połączyć się z siecią bezprzewodową, należy kliknąć nazwę sieci na liście, a następnie kliknąć **Połącz**.

**Uwaga:** Niektóre sieci wymagają podczas łączenia podania klucza zabezpieczeń lub hasła. Aby połączyć się z jedną z takich sieci, należy poprosić administratora sieci lub Dostawcę usług internetowych (ISP) o wydanie klucza zabezpieczeń lub hasła.

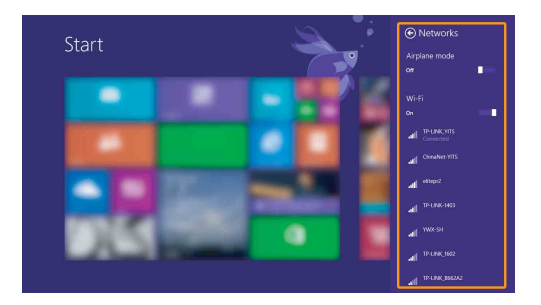

### <span id="page-23-0"></span>**Pomoc i wsparcie**

W przypadku jakichkolwiek problemów z korzystaniem z systemu operacyjnego, należy zapoznać się z plikiem Pomocy i Wsparcia systemu Windows. Aby otworzyć plik Pomocy i Wsparcia systemu Windows, należy wykonać jedną z poniższych czynności:

- Wybrać charm **Ustawienia**, a następnie wybrać **Pomoc**.
- Naciśnij przyciski **F1** lub **Fn + F1** (zależnie od układu klawiatury).

Plik Pomocy i Wsparcia systemu Windows można czytać na komputerze. Można także uzyskać pomoc i wsparcie online, klikając jedno z dwóch łącz wymienionych w **Więcej do odkrycia**.

**Uwaga:** Na ekranie Start dostępna jest również nowa aplikacja, **Pomoc+porady**, dzięki której można poznać nowe funkcje systemu Windows 8.1.

### <span id="page-24-1"></span><span id="page-24-0"></span>**Rozdział 3. System Lenovo OneKey Recovery**

System Lenovo OneKey Recovery to oprogramowanie zaprojektowane do wykonana kopii zapasowej i przywracania komputera. Można go użyć w przypadku awarii systemu do przywrócenia partycji systemowej do stanu pierwotnego. Można również utworzyć kopie zapasowe użytkownika w celu łatwego przywrócenia, gdy będzie to konieczne.

**Uwagi:**

- **•** Jeśli na komputerze został wstępnie zainstalowany system operacyjny inny niż Windows, system OneKey Recovery nie jest dostępny.
- Aby użycie funkcji systemu OneKey Recovery było możliwe, dysk twardy zawiera domyślnie ukryta partycję, służącą do przechowywania pliku obrazu systemu i plików systemu OneKey Recovery. Partycja ta jest ukryta ze względów bezpieczeństwa, co tłumaczy dlaczego wskazywana ilości wolnego miejsca na dysku jest mniejsza niż podana.

### **Tworzenie kopii zapasowej partycji systemowej**

Kopię zapasową partycji systemowej można zapisać w pliku obrazu. Aby utworzyć kopię zapasową partycji systemowej:

1 Naciśnij przycisk Novo, aby uruchomić system Lenovo OneKey Recovery.

#### 2 Kliknij **System Backup (Kopia zapasowa systemu)**.

3 Wybierz lokalizację kopii zapasowej i kliknij **Next (Dalej)**, aby rozpocząć tworzenie kopii zapasowej.

#### **Uwagi:**

- **•** Można wybrać lokalizację kopii zapasowej na lokalnym dysku twardym lub na zewnętrznym urządzeniu pamięci masowej.
- **•** Odłącz dyski zewnętrzne przed uruchomieniem systemu Lenovo OneKey Recovery. W przeciwnym wypadku, dane z dysku zewnętrznego mogą zostać utracone.
- **•** Proces tworzenia kopii zapasowej może potrwać.
- **•** Proces tworzenia kopii zapasowej jest dostępny tylko wtedy, gdy można normalnie uruchomić system Windows.
- 

#### **Przywracanie**

Można wybrać przywrócenie partycji systemowej do pierwotnego stanu lub do wcześniej utworzonego punktu kopii zapasowej. Aby przywrócić partycję systemową:

1 Naciśnij przycisk Novo, aby uruchomić system Lenovo OneKey Recovery.

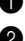

2 Kliknij **System Recovery (Odzyskiwanie systemu)**. Komputer zostanie uruchomiony ponownie do środowiska odzyskiwania.

#### **Rozdział 3. System Lenovo OneKey Recovery**

3 Postępuj zgodnie z instrukcjami wyświetlanymi na ekranie, aby przywrócić partycję systemową do pierwotnego stanu lub do wcześniej utworzonego punktu kopii zapasowej.

#### **Uwagi:**

- **•** Proces przywracania jest nieodwracalny. Przed rozpoczęciem procesu przywracania należy upewnić się, że wykonano kopię zapasową wszystkich danych, które mają być zapisane na partycji systemowej.
- **•** Proces przywracania może potrwać. Należy więc upewnić się, że w trakcie procesu przywracania do komputera podłączony jest zasilacz sieciowy.
- **•** Powyższe instrukcje należy wykonać, gdy można normalnie uruchomić system Windows.

Jeśli nie można uruchomić systemu Windows, należy wykonać poniższe kroki w celu uruchomienia systemu Lenovo OneKey Recovery:

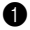

- **1** Wyłącz komputer.
- 2 Naciśnij przycisk Novo. Z **Novo button menu (Menu przycisku Novo)** wybierz **System recovery (Odzyskiwanie systemu)** i naciśnij klawisz Enter.

### <span id="page-26-0"></span>**Rozdział 4. Rozwiązywanie problemów**

### <span id="page-26-1"></span>**Czesto zadawane pytania**

Niniejsza sekcja zawiera listę często zadawanych pytań, pogrupowanych w kategorie.

**Odnajdywanie informacji**

#### **Jakich zasad bezpieczeństwa należy przestrzegać podczas używania komputera?**

Dostarczony z komputerem *Podręcznik z informacjami ogólnymi i dotyczącymi bezpieczeństwa firmy Lenovo* zawiera zasady bezpieczeństwa dotyczące korzystania z komputera. Należy przeczytać te zasady i postępować zgodnie z nimi podczas korzystania z komputera.

#### **Gdzie mogę znaleźć szczegółowe dane techniczne sprzętu mojego komputera?**

Szczegółowe dane techniczne sprzętu komputera znajdują się na drukowanych broszurach dostarczonych z komputerem.

#### **Gdzie znajdę informacje na temat gwarancji?**

Rodzaj gwarancji dla danego komputera oraz jej czas trwania zostały opisane w ulotce dotyczącej ograniczonej gwarancji Lenovo, dostarczonej z komputerem.

#### **Sterowniki**

#### **Gdzie mogę znaleźć sterowniki różnych urządzeń znajdujących się w moim komputerze?**

Jeśli na komputerze został wstępnie zainstalowany system operacyjny Windows, firma Lenovo oferuje sterowniki do wymaganych urządzeń na partycji D dysku twardego. Najnowsze sterowniki urządzeń można również pobrać z witryny internetowej wsparcia klientów firmy Lenovo.

#### **Rozdział 4. Rozwiązywanie problemów**

#### **System Lenovo OneKey Recovery**

#### **Gdzie znajdują się dyski do odtwarzania systemu?**

Do komputera nie zostały dostarczone dyski odtwarzania systemu. Systemu Lenovo OneKey Recovery należy użyć w przypadku konieczności przywrócenia systemu do stanu fabrycznego.

#### **Co mogę zrobić, gdy proces tworzenia kopii zapasowej się nie powiedzie?**

Jeśli kopię zapasową można uruchomić, ale występuje problem w czasie trwania procesu, należy spróbować wykonać następujące kroki:

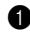

1 Zamknij wszystkie otwarte programy i ponownie rozpocznij proces tworzenia kopii zapasowej.

2 Sprawdź, czy nośnik docelowy nie jest uszkodzony. Wybierz inną ścieżkę, a następnie spróbuj ponownie.

#### **Kiedy wymagane jest przywrócenie systemu do stanu fabrycznego?**

Użyj tej funkcji, gdy uruchomienie systemu operacyjnego nie jest możliwe. Jeśli na partycji systemowej znajdują się ważne dane, przed rozpoczęciem przywracania należy wykonać ich kopię zapasową.

**Narzędzie konfiguracji systemu BIOS**

#### **Czym jest narzędzie konfiguracji systemu BIOS?**

Narzędzie konfiguracji systemu BIOS to oprogramowanie umieszczone w pamięci ROM. Zawiera ono podstawowe informacje o komputerze i oferuje opcje ustawienia urządzeń rozruchowych, zabezpieczeń trybu sprzętowego i innych preferencji.

#### **Jak mogę uruchomić narzędzie konfiguracji systemu BIOS?**

Aby uruchomić narzędzie konfiguracji systemu BIOS, wykonać jedną z następujących czynności:

- **•** Wyłącz komputer. Naciśnij przycisk Novo, a następnie wybierz opcję **BIOS Setup (Konfiguracja BIOS)**.
- **•** Naciśnij **Fn + F2** przy uruchomieniu.

#### **Jak mogę zmienić tryb rozruchu?**

Dostępne są dwa tryby rozruchu: **UEFI** oraz **Legacy Support (Wsparcie starszej wersii)**. Aby zmienić tryb rozruchu, uruchom narzędzie konfiguracji systemu BIOS i w menu rozruchu ustaw tryb rozruchu na **UEFI** lub **Legacy Support (Wsparcie starczej wersji)**.

#### **Kiedy należy zmienić tryb rozruchu?**

Domyślny tryb rozruchu komputera to tryb **UEFI**. Jeśli konieczna jest instalacja starszej wersji systemu operacyjnego Windows (czuli systemu operacyjnego starszego niż Windows 8) na komputerze, należy zmienić tryb rozruchu na **Legacy Support (Wsparcie starszej wersji)**. Nie można zainstalować starszego systemu operacyjnego Windows, jeśli tryb rozruchu nie zostanie zmieniony.

#### **Uzyskiwanie pomocy**

#### **Jak mogę skontaktować się z Centrum obsługi klienta?**

Zobacz "Rozdział 3. Uzyskiwanie pomocy i obsługi technicznej" w *Podręczniku z informacjami ogólnymi i dotyczącymi bezpieczeństwa firmy Lenovo*.

## <span id="page-29-0"></span>**Rozwiązywanie problemów**

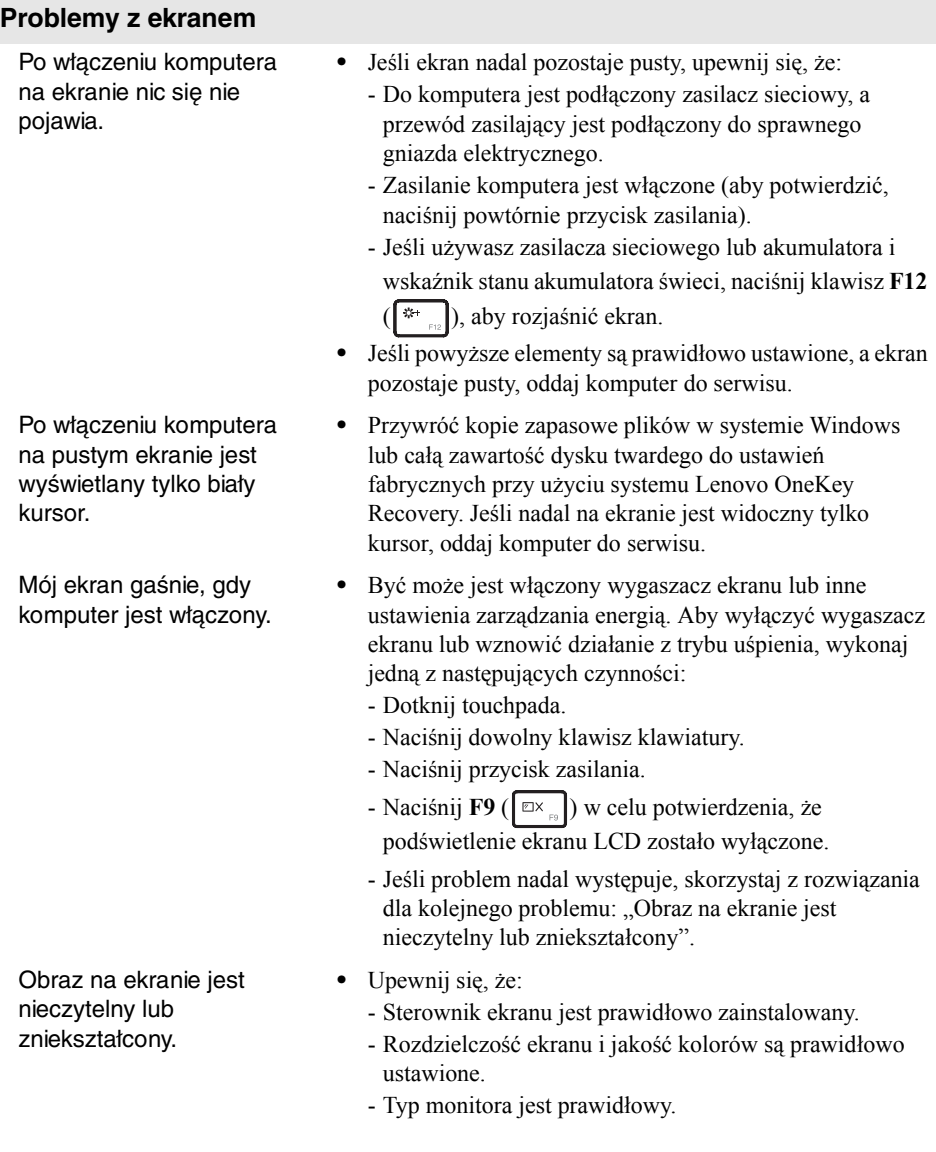

#### **Rozdział 4. Rozwiązywanie problemów**

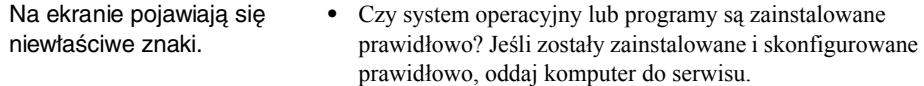

#### **Problemy z hasłem systemu BIOS**

- Nie pamiętam hasła. **•** Jeśli nie pamiętasz hasła użytkownika, musisz poprosić administratora systemu o zresetowanie hasła użytkownika.
	- **•** Jeśli nie pamiętasz hasła dysku twardego, autoryzowany serwis firmy Lenovo nie będzie mógł go zresetować ani odtworzyć danych z tego dysku. Należy zabrać komputer do autoryzowanego serwisu lub przedstawiciela handlowego firmy Lenovo w celu wymiany dysku twardego. Wymagany jest dowód zakupu, a za podzespoły i robociznę zostanie pobrana opłata.
	- **•** Jeśli nie pamiętasz hasła administratora, autoryzowany serwis firmy Lenovo nie będzie mógł go zresetować. Należy zabrać komputer do autoryzowanego serwisu lub przedstawiciela handlowego firmy Lenovo w celu wymiany płyty głównej. Wymagany jest dowód zakupu, a za podzespoły i robociznę zostanie pobrana opłata.

#### **Problemy z trybem uśpienia**

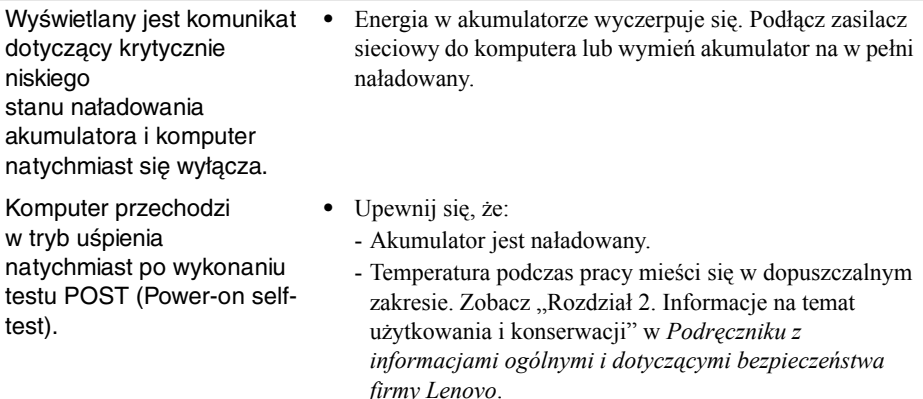

**Uwaga:** Jeśli akumulator jest naładowany, a temperatura mieści się w dopuszczalnym zakresie, oddaj komputer do serwisu.

#### **Rozdział 4. Rozwiązywanie problemów**

Nie można wznowić działania komputera z trybu uśpienia i komputer nie działa.

- **•** Jeżeli komputer znajduje się w trybie uśpienia, podłącz zasilacz sieciowy do komputera, a następnie naciśnij dowolny klawisz lub przycisk zasilania.
- **•** Jeśli nie można wznowić działania systemu z trybu uśpienia, system przestał odpowiadać lub nie można wyłączyć komputera, należy go zresetować. Niezapisane dane mogą zostać utracone. Aby zresetować komputer, naciśnij i przytrzymaj przycisk zasilania przez co najmniej 4 sekundy.

#### **Problemy z dźwiękiem**

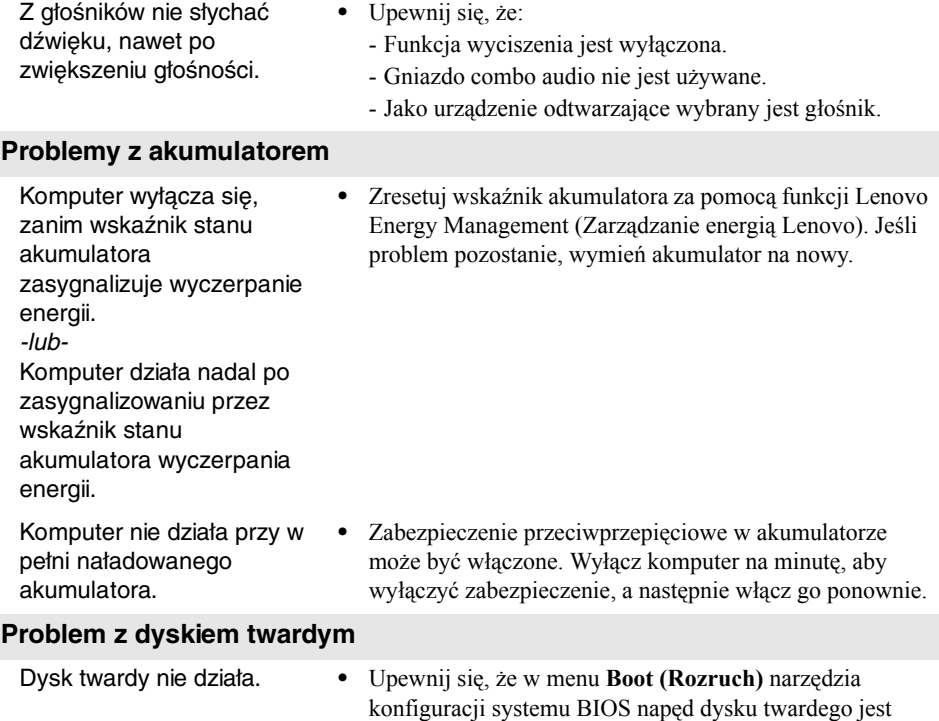

wymieniony na liście **EFI**.

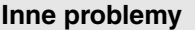

Muszę uruchomić komputer z podłączonego urządzenia, ale urządzenie nie jest wyświetlane na liście urządzeń rozruchowych.

Podłączone urządzenie zewnętrzne nie działa.

- Komputer nie odpowiada. **•** Aby wyłączyć komputer, naciśnij i przytrzymaj przez co najmniej 4 sekundy przycisk zasilania. Jeśli komputera wciąż nie odpowiada, wyjmij akumulator i odłącz zasilacz sieciowy.
	- **•** Komputer może się zawieszać w przypadku przejścia w tryb uśpienia podczas komunikacji. Podczas pracy w sieci należy wyłączyć funkcję przechodzenia w tryb uśpienia.
	- **•** Sprawdź ustawienie trybu rozruchu w narzędziu konfiguracji systemu BIOS. Jeśli opcja **Boot Mode (Tryb rozruchu)** ustawiona jest na **UEFI**, upewnij się, że urządzenie lub nośnik znajdujący się w urządzeniu obsługuje rozruch UEFI. Jeśli urządzenie lub nośnik znajdujący się w urządzeniu nie obsługuje rozruchu UEFI, ustaw opcję **Boot Mode (Tryb rozruchu)** na **Legacy Support (Wsparcie starszej wersji)**. Jeśli urządzenie wciąż nie jest wyświetlane na liście urządzeń rozruchowych, wymień urządzenie lub nośnik na nowy.
	- **•** Gdy zasilanie komputera jest włączone, nie należy podłączać lub odłączać od komputera przewodów innych niż USB, ponieważ może to spowodować uszkodzenie komputera.
	- **•** W przypadku korzystania z urządzenia USB zużywającego dużo energii, na przykład zewnętrznego napędu optycznego USB, należy użyć zewnętrznego zasilania urządzenia. W przeciwnym razie urządzenie może nie zostać rozpoznane lub może nastąpić wyłączenie systemu.

### <span id="page-33-0"></span>**Dodatek. Instrukcje dotyczące podzespołów, które może wymieniać użytkownik (Customer Replaceable Units, CRU)**

#### **Uwagi:**

- **•** Serwis CRU ma zastosowanie wyłącznie to niektórych krajów.
- **•** Ilustracje użyte w niniejszym dodatku dotyczą komputera Lenovo G70-70, chyba że określono inaczej.
- **•** Przed wymianą jakichkolwiek urządzeń upewnij się, że akumulator został wyjęty.

### <span id="page-33-1"></span> $\blacksquare$  Wymiana akumulatora

**Uwaga:** Należy korzystać tylko z akumulatora dostarczonego przez firmę Lenovo. Inne akumulatory mogą się zapalić lub wybuchnąć.

Aby wymienić akumulator, wykonaj następujące czynności:

- 1 Wyłącz komputer, a następnie odłącz zasilacz sieciowy i wszystkie przewody od komputera.
- 2 Zamknij ekran komputera, a następnie przewróć komputer na drugą stronę.
- <sup>3</sup> Odblokuj ręczny zatrzask **1**. Przesuń zatrzask sprężynujący do pozycji odblokowania w celu wysunięcia akumulatora 2. Podnieś wewnętrzną krawędź akumulatora, odchylając ją w osi krawędzi zewnętrznej 3. Wysunąć akumulator we wskazanym kierunku w celu jego wyjęcia 4.

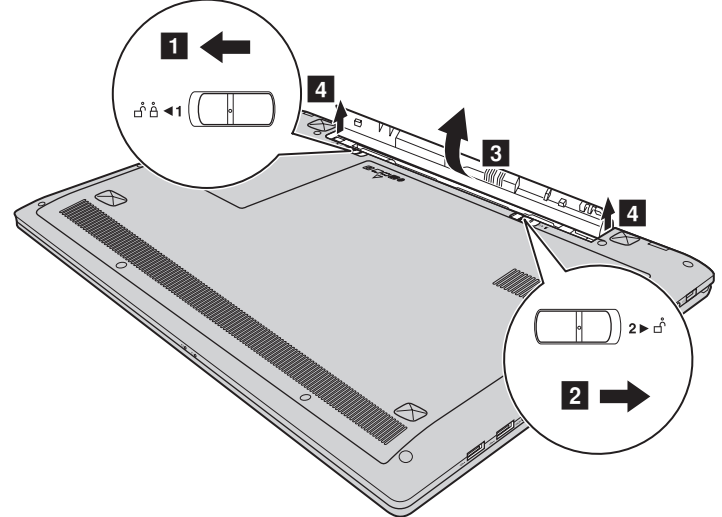

- 4 Zainstaluj w pełni naładowany akumulator.
- 5 Przesuń ręczny zatrzask akumulatora do połączenia zablokowanego.
- 6 Ponownie obróć komputer.
- 7 Podłącz zasilacz sieciowy i przewody do komputera.

### **Dodatek. Instrukcje dotyczące podzespołów, które może wymieniać użytkownik (Customer Replaceable Units, CRU)**

### <span id="page-34-0"></span> $\bullet$  Wymiana dysku twardego

Pojemność dysku twardego można zwiększyć wymieniając aktualny dysk twardy na większy. Nowy dysk twardy można zakupić u dostawcy lub przedstawiciela handlowego Lenovo.

#### **Uwagi:**

- **•** Dysk twardy należy wymieniać tylko w przypadku uszkodzenia lub aktualizacji. Złącza i mocowanie dysku nie są dostosowane do częstego montaży i demontażu napędu.
- **•** Wstępnie zainstalowane oprogramowanie nie jest zainstalowane na opcjonalnym dysku twardym.

#### **Obsługa dysku twardego**

- **•** Nie należy upuszczać dysku ani narażać go na fizyczne wstrząsy. Dysk należy kłaść na miękkiej tkaninie tłumiącej drgania.
- **•** Nie należy naciskać pokrywy dysku.
- **•** Nie należy dotykać złączy.

Dysk twardy jest niezwykle delikatny. Niewłaściwe obchodzenie się z nim może spowodować uszkodzenie i doprowadzić do trwałej utraty danych. Przed demontażem dysku twardego należy wykonać kopię zapasową wszystkich danych, a następnie wyłączyć komputer. Nie wolno wyjmować napędu, gdy system jest uruchomiony lub w trybie uśpienia.

### **Dodatek. Instrukcje dotyczące podzespołów, które może wymieniać użytkownik (Customer Replaceable Units, CRU)**

Aby wymienić dysk twardy, wykonaj następujące czynności:

- 1 Wyłącz komputer, a następnie odłącz zasilacz sieciowy i wszystkie przewody od komputera.
- 2 Zamknij ekran komputera, a następnie przewróć komputer na drugą stronę.
- <sup>3</sup> Wyjmij akumulator. Szczegół[owe informacje patrz "Wymiana akumulatora"](#page-33-1) [na stronie 30.](#page-33-1)
- 4 Zdemontuj dysk twardy/pamięć/procesor/pokrywę komory karty Mini PCI Express Card.

a. Poluzuj śruby mocujące pokrywę komory 1.

b. Zdemontuj pokrywę komory 2.

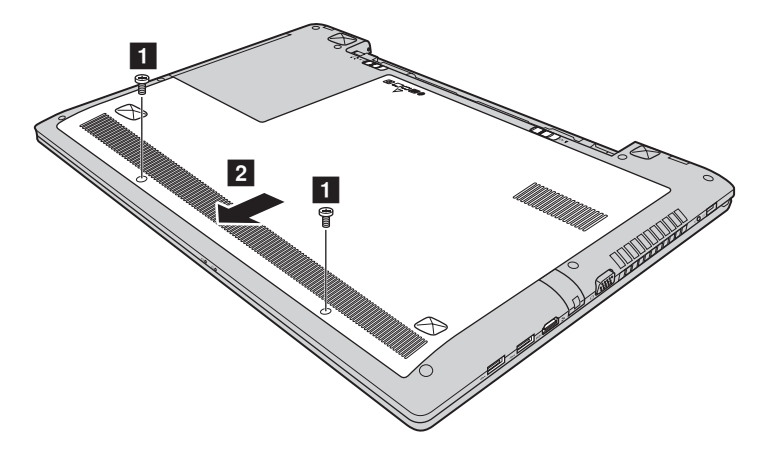

### **Dodatek. Instrukcje dotyczące podzespołów, które może wymieniać użytkownik (Customer Replaceable Units, CRU)**

Usuń śruby mocujące ramkę 3.

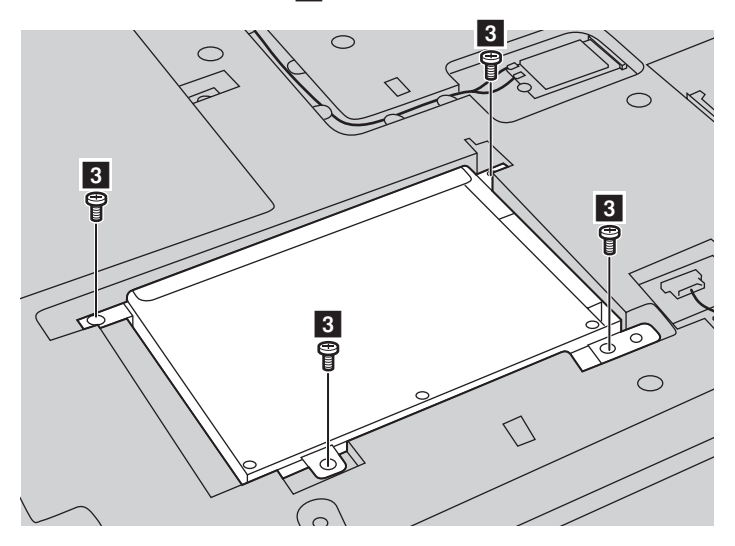

**6** Pociągnij za uchwyt w kierunku wskazywanym przez strzałkę 4.

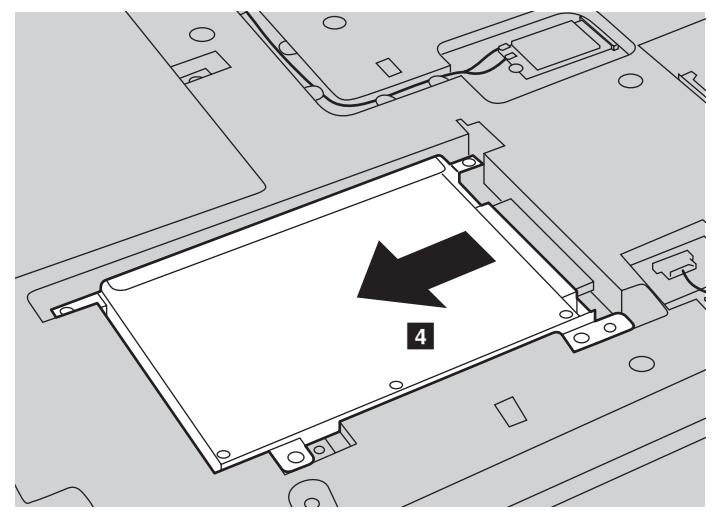

### **Dodatek. Instrukcje dotyczące podzespołów, które może wymieniać użytkownik (Customer Replaceable Units, CRU)**

- Wyjmij dysk twardy zabezpieczony w metalowej ramce 5.  $\bigcap$  $\boxed{5}$  $\bigcirc$  $\bigcirc$  $\circ$
- 8 Usuń śruby i odłącz metalową ramkę od dysku twardego.
- 9 Zamocuj nowy dysk twardy w ramce i dokręć śruby.
- 0 Umieść delikatnie dysk twardy w komorze, aby uchwyt był skierowany w górę, azłącza były skierowane do siebie, a następnie wepchnij dysk na miejsce.
- A Wkręć śruby mocujące ramkę.
- B Zamocuj pokrywę komory i dokręć śruby.
- **C** Włóż akumulator.
- D Ponownie obróć komputer.
- E Podłącz zasilacz sieciowy i przewody do komputera.

### **Dodatek. Instrukcje dotyczące podzespołów, które może wymieniać użytkownik (Customer Replaceable Units, CRU)**

### <span id="page-38-0"></span> $\bullet\bullet$  Wymiana pamieci -

Pojemność pamięci można zwiększyć, instalując w komputerze dodatkowe pamięci DDR3L SDRAM. Dostępnych jest wiele pojemności pamięci DDR3L SDRAM.

**Uwaga:** Należy używać tylko pamięci obsługiwanych w posiadanym komputerze. W przypadku nieprawidłowego zainstalowania pamięci lub zainstalowania nieprawidłowych pamięci podczas uruchamiania komputera będzie słyszalny sygnał ostrzegawczy.

Aby wymienić pamięć DDR3L SDRAM, wykonaj następujące czynności:

1 Dotknij metalowego stołu lub innego uziemionego, metalowego przedmiotu, abyusunąć ładunki elektrostatyczne z ciała, które mogą uszkodzić pamięci DDR3LSDRAM. Nie dotykaj złącza pamięci DDR3L SDRAM.

2 Wyłącz komputer, a następnie odłącz zasilacz sieciowy i wszystkie przewody od komputera.

3 Zamknij ekran komputera, a następnie przewróć komputer na drugą stronę.

 $\bullet$  Wyjmij akumulator. Szczegółowe informacje — patrz "Wymiana akumulatora" [na stronie 30.](#page-33-1)

5 Zdemontuj dysk twardy/pamięć/procesor/pokrywę komory karty Mini PCI Express Card.

a. Poluzuj śruby mocujące pokrywę komory 1.

b. Zdemontuj pokrywę komory 2.

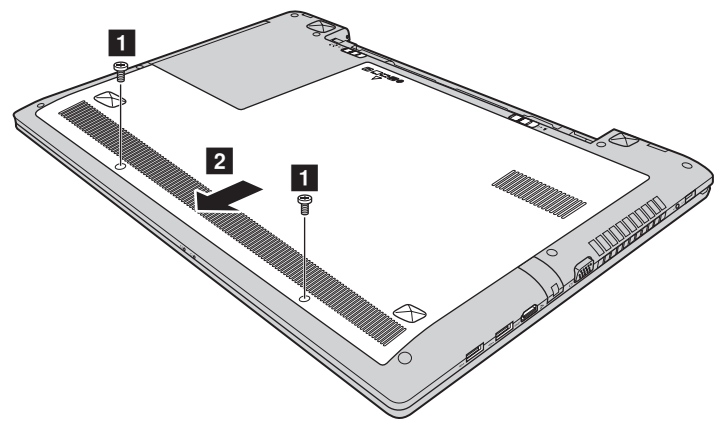

#### **Dodatek. Instrukcje dotyczące podzespołów, które może wymieniać**

#### **użytkownik (Customer Replaceable Units, CRU)**

6 Jeśli dwa moduły pamięci DDR3L SDRAM są już zainstalowane, zdemontuj jeden z nich, aby zamontować nowy moduł. W tym celu jednocześnie naciśnij zatrzaski na obydwu krawędziach gniazda. Zachowaj starą pamięć DDR3L SDRAM do użytku w przyszłości.

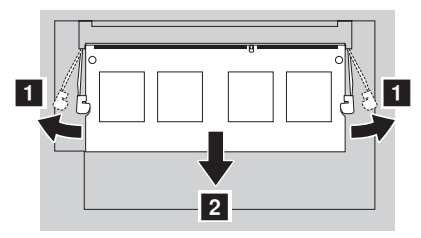

- $\bullet$  Ustaw naciecie na module pamieci DDR3L SDRAM zgodnie z wypustem w gnieździe i delikatniej umieść moduł pamięci DDR3L SDRAM w gnieździe pod katem  $30-45^\circ$
- 8 Dociśnij moduł pamięci DDR3L SDRAM do wewnątrz, aż zatrzaski zostaną ustawione w położeniu zamkniętym.

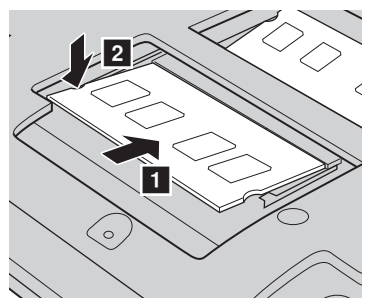

- 9 Ustaw zaczepy zgodnie z otworami i zamocuj pokrywę komory.
- **<sup>1</sup>** Wkręć śruby.

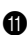

- **M** Włóż akumulator.
- $\bullet$  Ponownie obróć komputer.

C Podłącz zasilacz sieciowy i przewody do komputera.

Aby się upewnić, że moduł pamięci DDR3L SDRAM jest prawidłowo zainstalowany:

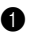

**1** Włącz komputer.

2 Podczas uruchamiania przytrzymaj klawisze **Fn + F2**. Zostanie otwarte narzędzie konfiguracji systemu BIOS. W obszarze **System Memory (Pamięć systemowa)** jest wyświetlana całkowita ilość pamięci zainstalowana w komputerze.

### **Dodatek. Instrukcje dotyczące podzespołów, które może wymieniać użytkownik (Customer Replaceable Units, CRU)**

### <span id="page-40-0"></span>**Wymiana karty Mini PCI Express Card -**

Aby wymienić kartę Mini PCI Express Card wykonaj następujące czynności:

- 1 Wyłącz komputer, a następnie odłącz zasilacz sieciowy i wszystkie przewody od komputera.
- 2 Zamknij ekran komputera, a następnie przewróć komputer na drugą stronę.
- <sup>3</sup> Wyjmij akumulator. Szczegółowe informacje patrz "Wymiana akumulatora" [na stronie 30.](#page-33-1)
- 4 Zdemontuj dysk twardy/pamięć/procesor/pokrywę komory karty Mini PCI Express Card.

a. Poluzuj śruby mocujące pokrywę komory 1.

b. Zdemontuj pokrywę komory 2.

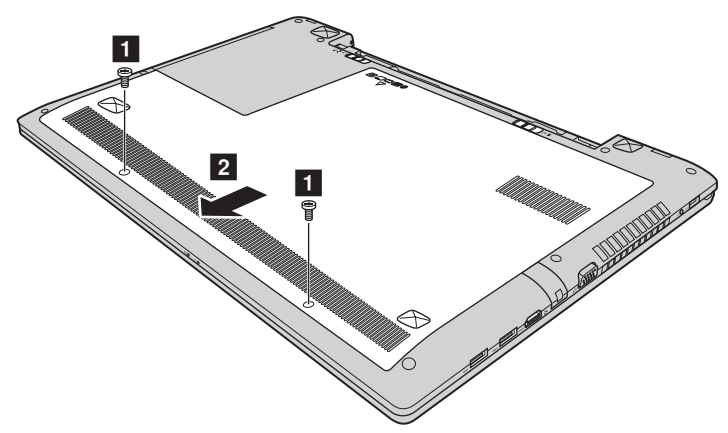

### **Dodatek. Instrukcje dotyczące podzespołów, które może wymieniać użytkownik (Customer Replaceable Units, CRU)**

5 Jeśli w opakowaniu nowej karty znajduje się narzędzie do odłączania złączy, użyj go do odłączenia przewodów 3 od karty. Jeśli taki urządzenie nie zostałodostarczone, odłącz przewody, trzymając palcami za złącza i delikatnie je odpinając. Następnie odkręć śruby 4, co spowoduje wyskoczenie karty.

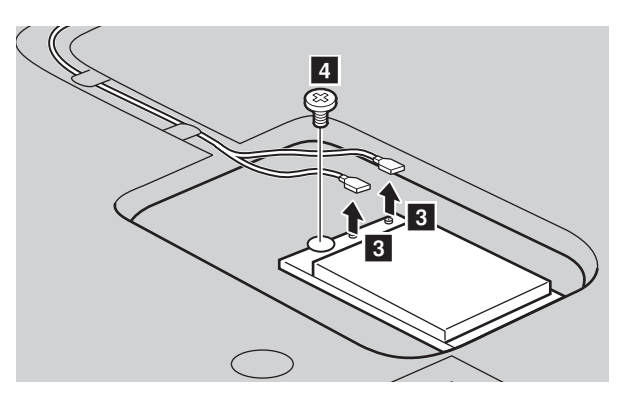

**O** Wyjmij kartę w kierunku wskazywanym przez 5.

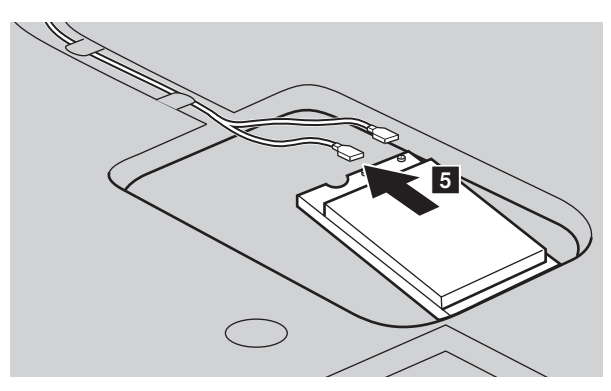

7 Wyrównaj krawędź ze stykami w nowej karcie Mini PCI Express Card z odpowiednim gniazdem.

8 Przechyl kartę, aż będzie można ją wepchnąć na swoje miejsce. Następnie przykręć kartę śrubą.

- 9 Podłącz przewody anteny do nowej karty Mini PCI Express Card. Upewnij się,że szary przewód mocowany jest do złącza oznaczonego jako "MAIN" lub "M"na karcie, a czarny przewód do złącza oznaczonego jako "AUX" lub "A".
- 0 Zamocuj pokrywę komory i dokręć śruby.

### **Dodatek. Instrukcje dotyczące podzespołów, które może wymieniać użytkownik (Customer Replaceable Units, CRU)**

- 
- $\bullet$  Wlóz akumulator.
- $\bullet$  Ponownie obróć komputer.
- C Podłącz zasilacz sieciowy i przewody do komputera.

#### **Dodatek. Instrukcje dotyczące podzespołów, które może wymieniać**

**użytkownik (Customer Replaceable Units, CRU)**

### <span id="page-43-0"></span> $\bullet$  **Wymiana zespołu wentylatora**

Aby wymienić zespół wentylatora, wykonaj następujące czynności:

- 1 Wyłącz komputer, a następnie odłącz zasilacz sieciowy i wszystkie przewody od komputera.
- 2 Zamknij ekran komputera, a następnie przewróć komputer na drugą stronę.
- <sup>3</sup> Wyjmij akumulator. Szczegół[owe informacje patrz "Wymiana akumulatora"](#page-33-1) [na stronie 30.](#page-33-1)
- 4 Zdemontuj dysk twardy/pamięć/procesor/pokrywę komory karty Mini PCI Express Card.

a. Poluzuj śruby mocujące pokrywę komory 1.

b. Zdemontuj pokrywę komory 2.

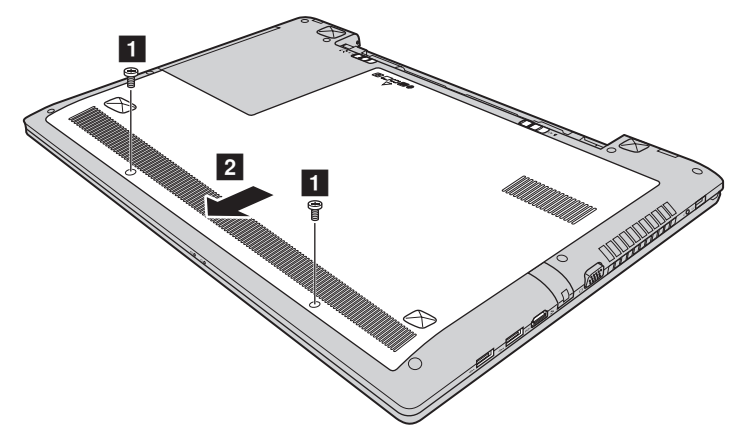

### **Dodatek. Instrukcje dotyczące podzespołów, które może wymieniać użytkownik (Customer Replaceable Units, CRU)**

**6** Odłącz złącze wentylatora w kierunku wskazywanym przez strzałkę <sup>3</sup>i poluzuj trzy wkręty 4, aby podnieść zespół wentylatora.

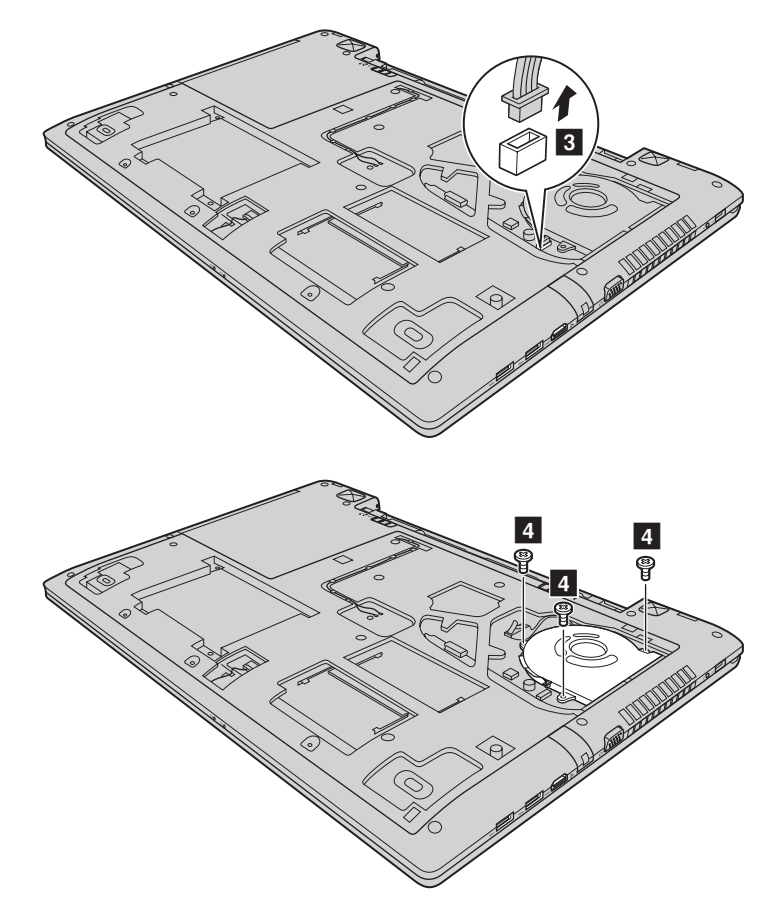

### **Dodatek. Instrukcje dotyczące podzespołów, które może wymieniać użytkownik (Customer Replaceable Units, CRU)**

**O** Pociągnij zespół wentylatora w kierunku wskazywanym przez strzałkę 5. Uważaj, aby nie uszkodzić złącza.

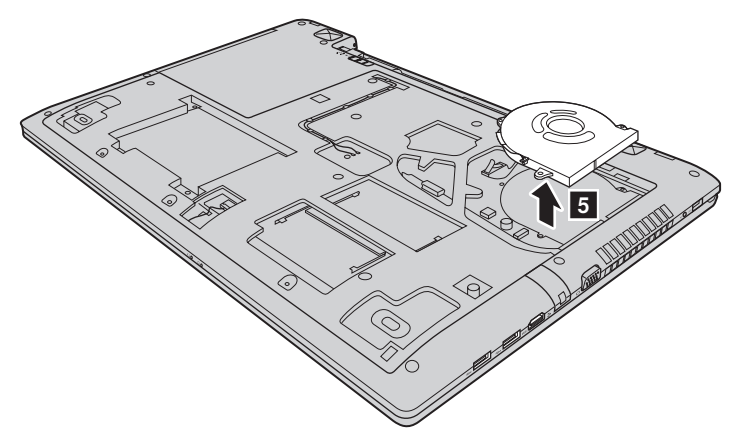

- 7 Zainstaluj nowy zespół wentylatora, dokręć śruby, a następnie podłącz złącze.
- 8 Zamocuj pokrywę komory i dokręć śruby.
- 9 Włóż akumulator.
- 0 Ponownie obróć komputer.
- A Podłącz zasilacz sieciowy i przewody do komputera.

### **Dodatek. Instrukcje dotyczące podzespołów, które może wymieniać użytkownik (Customer Replaceable Units, CRU)**

### <span id="page-46-0"></span>**Wymiana klawiatury -**

Aby wymienić klawiaturę, wykonaj następujące czynności:

- 1 Wyłącz komputer, a następnie odłącz zasilacz sieciowy i wszystkie przewody od komputera.
- 2 Zamknij ekran komputera, a następnie przewróć komputer na drugą stronę.
- <sup>3</sup> Wyjmij akumulator. Szczegółowe informacje patrz "Wymiana akumulatora" [na stronie 30.](#page-33-1)
- 4 Zdemontuj dysk twardy/pamięć/procesor/pokrywę komory karty Mini PCI Express Card.

a. Poluzuj śruby mocujące pokrywę komory 1.

b. Zdemontuj pokrywę komory 2.

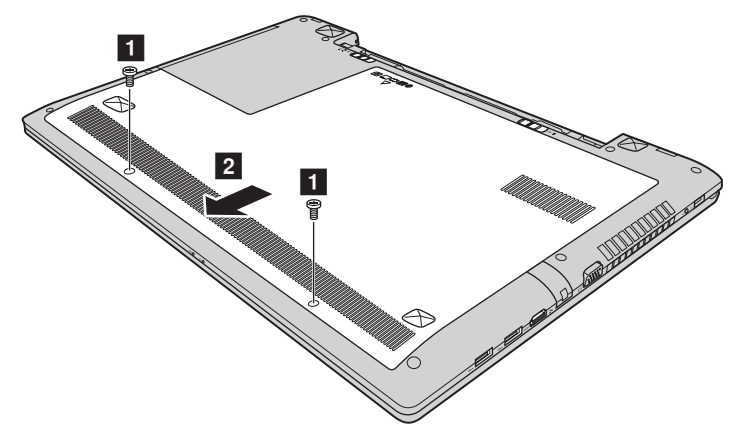

**Dodatek. Instrukcje dotyczące podzespołów, które może wymieniać użytkownik (Customer Replaceable Units, CRU)**

**6** Odkręć śruby 3.

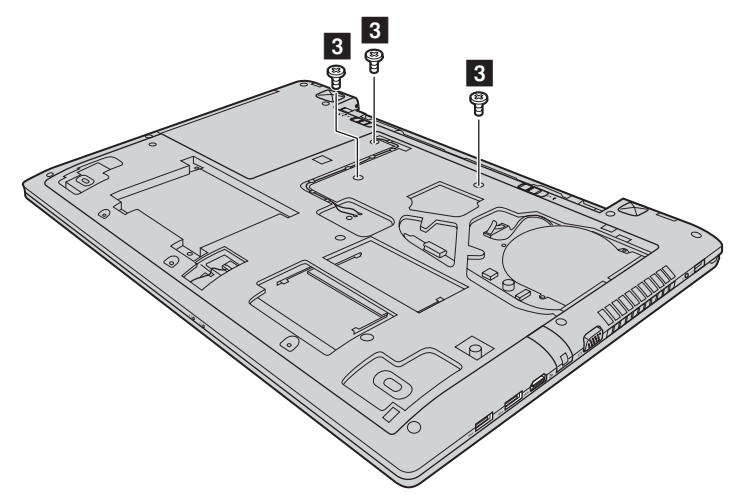

6 Odwróć komputer, otwórz wyświetlacz, a następnie podnieś klawiaturę w kierunku wskazanym przez strzałkę 4.

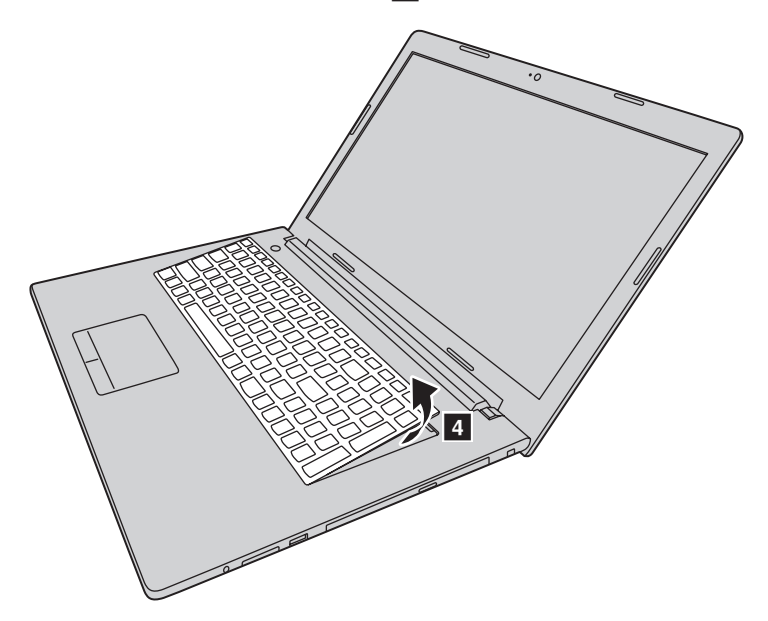

### **Dodatek. Instrukcje dotyczące podzespołów, które może wymieniać użytkownik (Customer Replaceable Units, CRU)**

7 Wyjmij klawiaturę z ramki na klawiaturę i odwróć klawiaturę.

8 Pociągnij pokrywę gniazda złącza klawiatury w górę, tak jak to przedstawia strzałka 5, a następnie odłącz kabel klawiatury od złącza klawiatury w kierunku wskazywanym przez strzałkę 6.

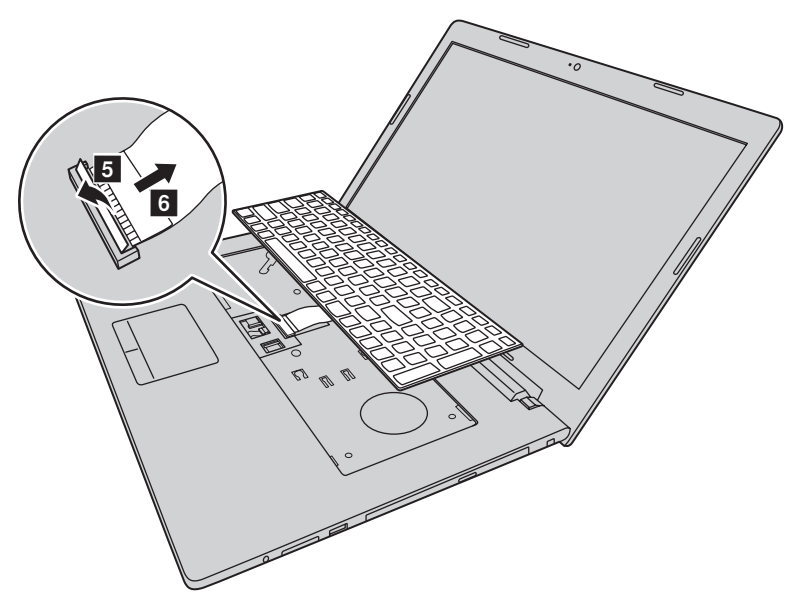

- 9 Zainstaluj nową klawiaturę.
- 0 Podłącz kabel klawiatury do złącza klawiatury.
- A Naciśnij pokrywę gniazda złącza klawiatury w dół.
- B Umieść klawiaturę w ramce klawiatury i zamknij wyświetlacz komputera.
- C Odwróć komputer i ponownie włóż oraz przykręć śruby.
- D Zamocuj pokrywę komory i dokręć śruby.
- **B** Włóż akumulator.
- **•** Ponownie obróć komputer.
- G Podłącz zasilacz sieciowy i przewody do komputera.

#### **Dodatek. Instrukcje dotyczące podzespołów, które może wymieniać**

**użytkownik (Customer Replaceable Units, CRU)**

### <span id="page-49-0"></span> $\blacksquare$  **Usuwanie napędu optycznego**

Aby usunąć napęd optyczny, wykonaj następujące czynności:

- 1 Wyłącz komputer, a następnie odłącz zasilacz sieciowy i wszystkie przewody od komputera.
- 2 Zamknij ekran komputera, a następnie przewróć komputer na drugą stronę.
- <sup>3</sup> Wyjmij akumulator. Szczegółowe informacje patrz "Wymiana akumulatora" [na stronie 30.](#page-33-1)
- 4 Zdemontuj dysk twardy/pamięć/procesor/pokrywę komory karty Mini PCI Express Card.

a. Poluzuj śruby mocujące pokrywę komory 1.

b. Zdemontuj pokrywę komory 2.

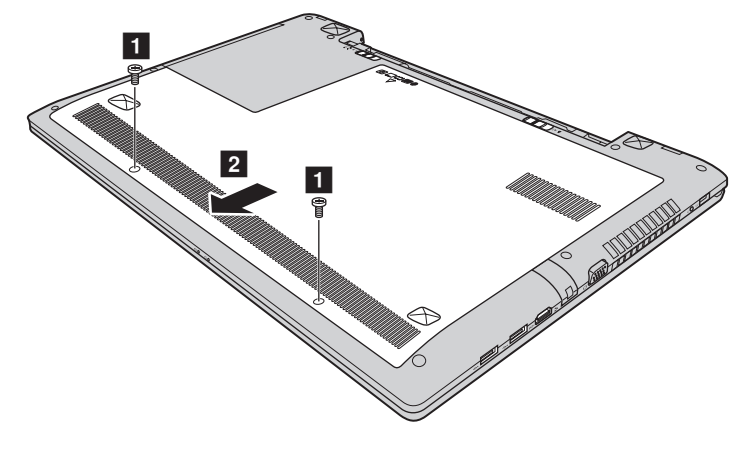

**6** Wykręć śrubę widoczną na ilustracji 3.

### **Dodatek. Instrukcje dotyczące podzespołów, które może wymieniać użytkownik (Customer Replaceable Units, CRU)**

 $\bullet$  Delikatnie wyjmij napęd optyczny  $\bullet$ .

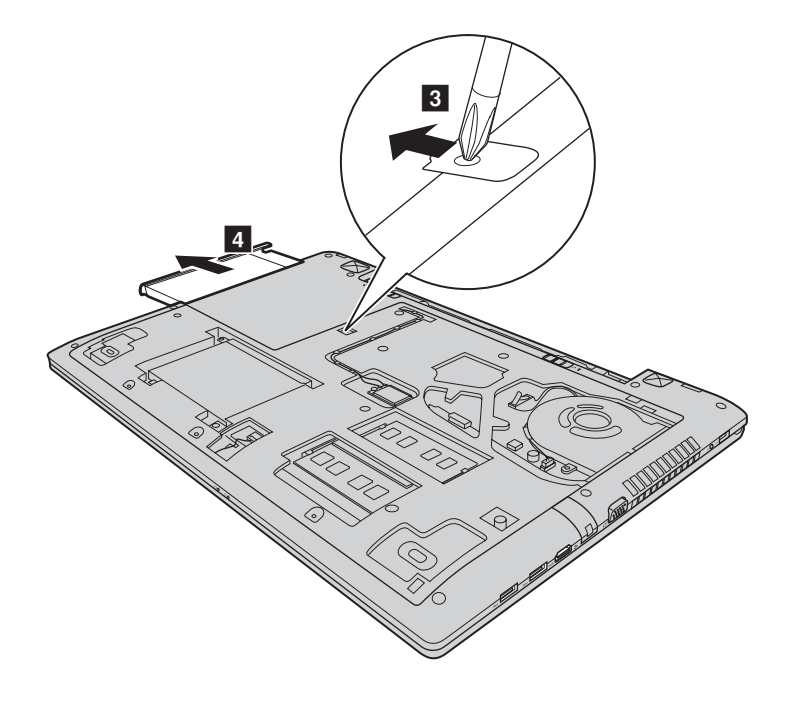

### **Dodatek. Instrukcje dotyczące podzespołów, które może wymieniać użytkownik (Customer Replaceable Units, CRU)**

Poniższa tabela zawiera listę podzespołów komputera, które może wymieniać użytkownik (Customer Replaceable Units, CRU) oraz informacje o miejscu, w którym można znaleźć instrukcje dotyczące wymiany.

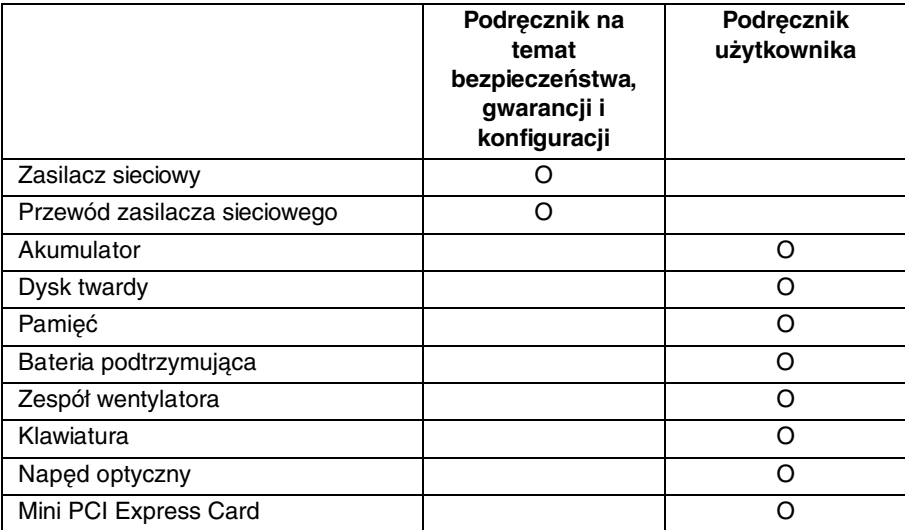

### <span id="page-52-0"></span>**Znaki towarowe**

Następujące nazwy są znakami towarowymi lub zastrzeżonymi znakami towarowymi firmy Lenovo w Polsce i/lub innych krajach.

Lenovo OneKey

Microsoft i Windows są znakami towarowymi firmy Microsoft Corporation w USA i/lub innych krajach.

Inne nazwy firm, produktów i usług mogą być znakami towarowymi lub znakami usług innych firm.

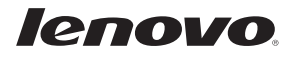

pl-PL Rev. AA00